## How to scan 8 mm and Super 8 film

- **1.** Begin by loading your film on the empty reel. **(Fig. 1)**
- **2.** Insert an SD card. Maximum size is 32 gb. **(Fig. 2)**
- **3.** Flip the cover up on the light table and use the brush to gently clean it. **(Fig. 3)**
- **4.** Insert the film with the perforations up but be sure it is under the two white tabs. **(Fig. 4)**
- **5.** Follow the routing scheme printed on the face of the Movie Maker pro to thread to the takeup reel. **(Fig. 5)**
- **6.** Close the flap door to secure the film in place. **(Fig. 6)**
- **7.** Slide the switch below to select either 8 mm or Super film **(Fig. 7)**
- **8.** Turn on the Movie Maker Pro and press enter. The Movie Maker Pro will start recording. You can tell it's recording by seeing the red dot in the display. **(Fig. 8)**

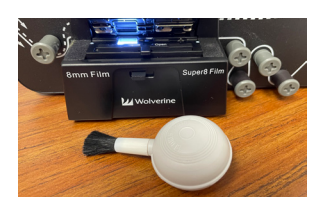

Figure 1

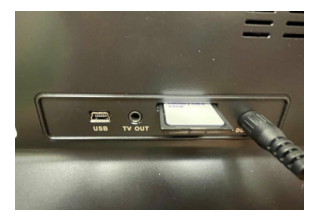

Figure 2

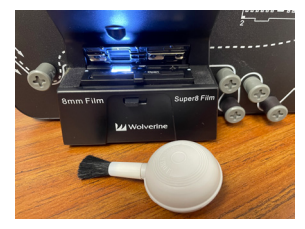

Figure 3

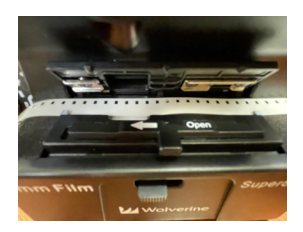

Figure 4

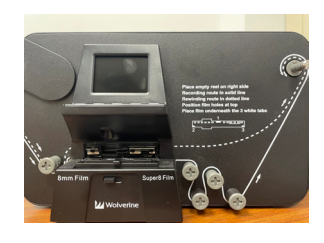

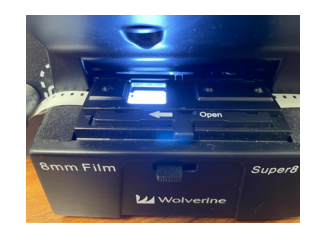

Figure 5 Figure 6 Figure 7 Figure 8

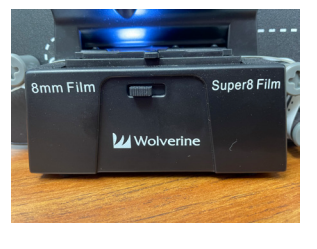

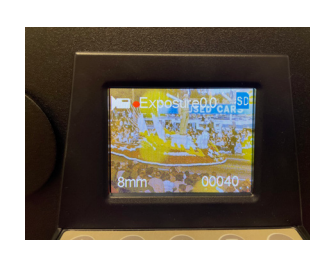

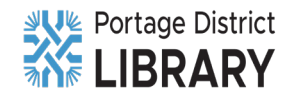

- **9.** If you notice your film is off center or you see another problem, stop recording. You can adjust your settings using the menu. **(Fig. 9)**
- **10.** Sometimes 8 mm and Super 8 film can get jammed due to splices or small defects in the film. If that happens, just hit Enter to pause, advance the film a few frames, and then hit Enter again. **(Fig. 10)**
- **11.** When you are finished with the film, switch the reels and unthread any remaining film from the routing scheme. Go to menu and select Rewind. Hit Enter to rewind the film back onto the original reel. **(Fig. 11)**

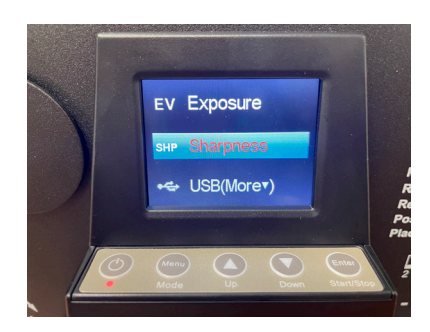

Figure 9

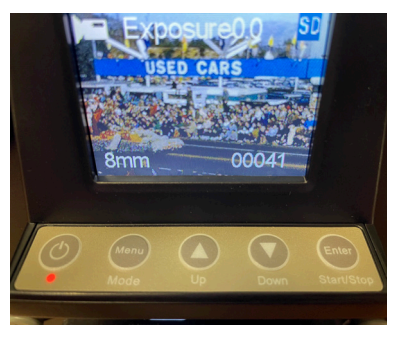

Figure 10

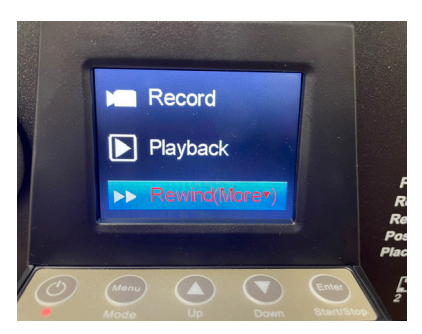

Figure 11

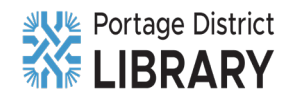